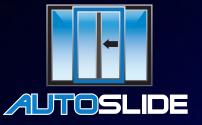

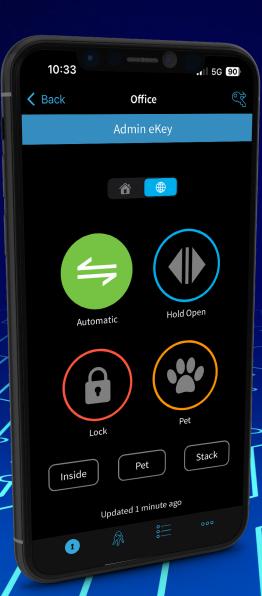

## **Autoslide Pro App**

Step-by-Step Guide on Setup and Features for AutoSlide and MultiDrive.

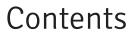

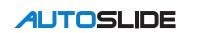

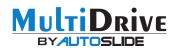

|                                    | Page |
|------------------------------------|------|
| How To Download The Autoslide App  | 3    |
| Dip Switch Settings                | 4    |
| How The App Works                  | 5    |
| How To Pair A New Device           | 6    |
| Configure Your Door Opening Widths | 7    |
| Door Settings                      | 8    |
| Door Controls                      | 9    |
|                                    |      |

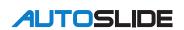

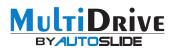

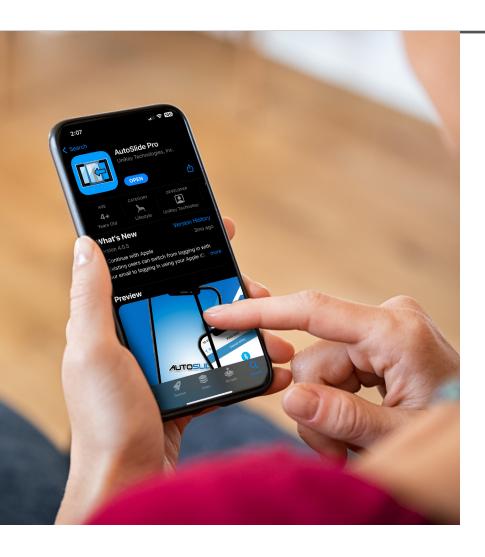

## How To Download The Autoslide Pro App

- ANDROID: Navigate to the Google Play Store and search for "AutoSlide Pro", Click INSTALL.
- iOS: Navigate to the App Store and search for "AutoSlide Pro", Click GET.
- Sign up with your email and set your password.

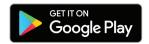

3

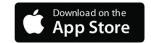

## Dip Switch Settings

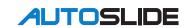

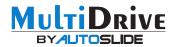

- Power off your AutoSlide or MultiDrive.
- Set your door opening direction by using DIP switch #1. If your door opens from right to left, put DIP switch #1 in the OFF position.

  If your door opens from the left to the right, put DIP switch #1 in the ON position.
- Place DIP switch #6 in the ON position to enable the Bluetooth connection.

If your door begins to open when you power on your system, turn the power off and flip DIP switch #1 to the opposite position and power your system back on. It should then start to close.

### **AutoSlide**

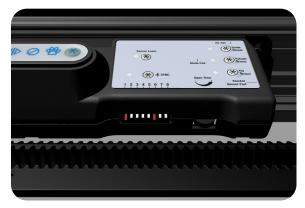

### MultiDrive

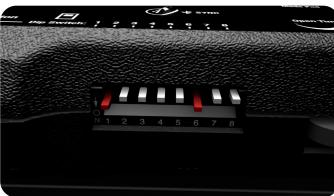

## How The App Works

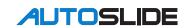

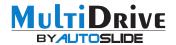

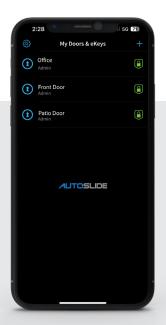

### Doors & eKeys

See the list of doors you can access. Connect an AutoPlus to see a door's realtime lock status from anywhere in the world.

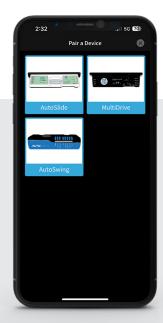

### Pair a Device

Select the type of door operator you have installed, and then pair it to your account and gain full control with your owner eKey.

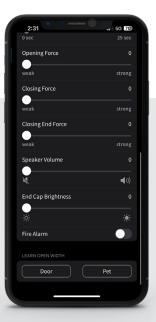

### **Door Configurations**

Configure your door's opening widths, hold open time, and open/close forces.

Additional settings can also be found inside the app, including

Smart Integrations.

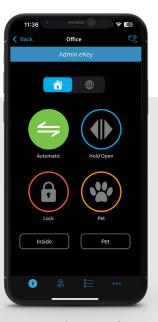

### **Total control**

Manage your door locally over Bluetooth or remotely when an AutoPlus Gateway is connected. You can open, close, unlock, and lock your door with just a tap on your phone or tablet.

### How To Pair A New Device

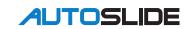

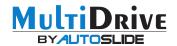

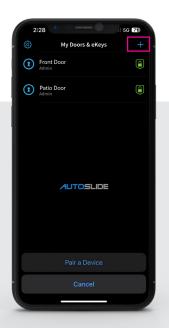

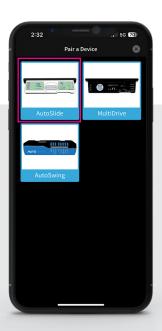

## iOS Devices

On the My Door & eKeys screen, press the plus (+) symbol to add a new device.

Press the Bluetooth Sync Button on your system when prompted and follow the prompts inside the Autoslide app.

Select AutoSlide for example, from the Pair a Device screen. Follow the instructions inside the app to complete the pairing process.

### AutoSlide

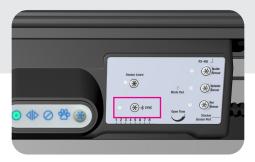

### MultiDrive

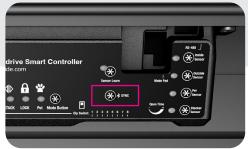

# Configure Your Door Opening Widths

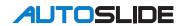

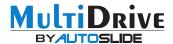

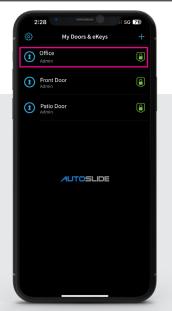

Your new device will be listed in "My Doors & Keys. Click on the new door added, e.g. Office

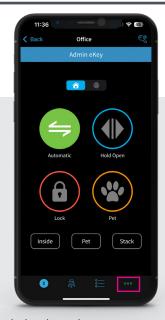

Click the three dots to access your door seetings.

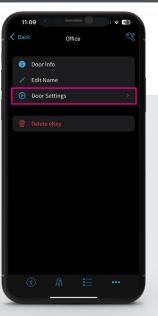

Go to Door Settings

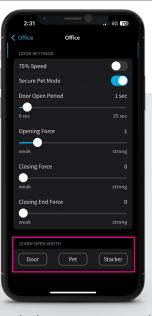

Locate the buttons to set your door's width under Learn Open Width.

Program a single-panel opening for people by tapping the "Door" button. This will initiate the programming sequence. When the door opens to the max width you desire, tap the "Door" button one time and the door will begin to close and finish the programming sequence. This door width is for normal door operation by people in Green, Red, and Orange Modes.

Once your system has finished its "Door" learning cycle, you may repeat this process by tapping on "Pet" instead of "Door." This will set the width for the Pet Mode when the door is activated by a pet sensor.

A third door width can be programmed that is used in the Blue Mode. This mode allows the door to open fully and stay open until the system is returned to the Green, Red, or Orange Modes. You may also open, close, start, and stop the door in Blue Mode by pressing the "Stacker" button on the app's dashboard. To program the Blue Mood door width, repeat the door learning process by tapping on the "Stacker" button.

## **Door Settings**

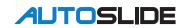

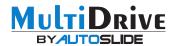

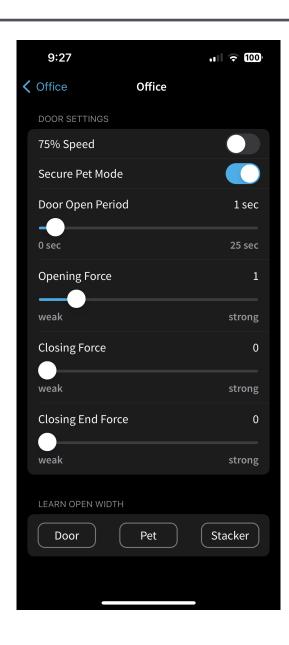

### 75% Speed:

Reduce the travel speed of the door by 25%. This is used for light doors.

### Secure Pet Mode:

Reduce the travel speed of the door by 25%. This is used for light doors.

### Lock with Electrick Strike:

Reduce the travel speed of the door by 25%. This is used for light doors.

### **Door Opening Period:**

Set the amount of time the door will remain open, from 0 to 24 seconds, once it reaches its max open position. To operate the system in a toggle fashion (action to open/action to close), slide the Door Open Period to the max position.

### **Door Opening Force:**

Use this slider to increase/decrease the power output of the motor during the opening of the door. This setting comes preset at three (3).

### **Door Closing Force:**

Use this slider to increase/decrease the power output of the motor during the closing of the door. This setting comes preset at three (3).

### **Closing End Force:**

This setting is to provide extra power to ensure the door engages fully into the door jamb. Most used when doors have tight jambs or high wind pressure areas. This setting comes preset at three (3).

### Door:

Set door opening width.

#### Pet:

Set door opening width for your pet.

### Stacker:

To set your stacker doors width.

## **Door Controls**

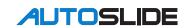

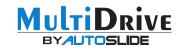

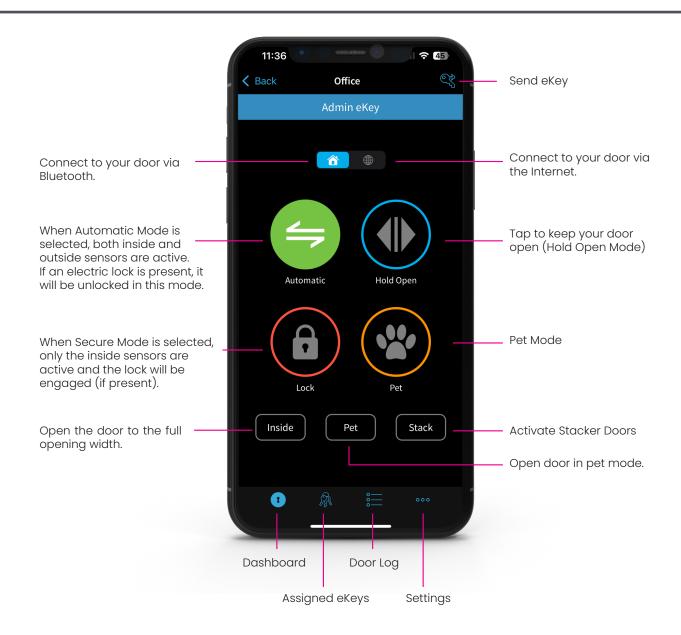

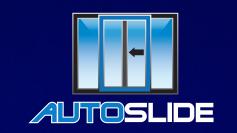

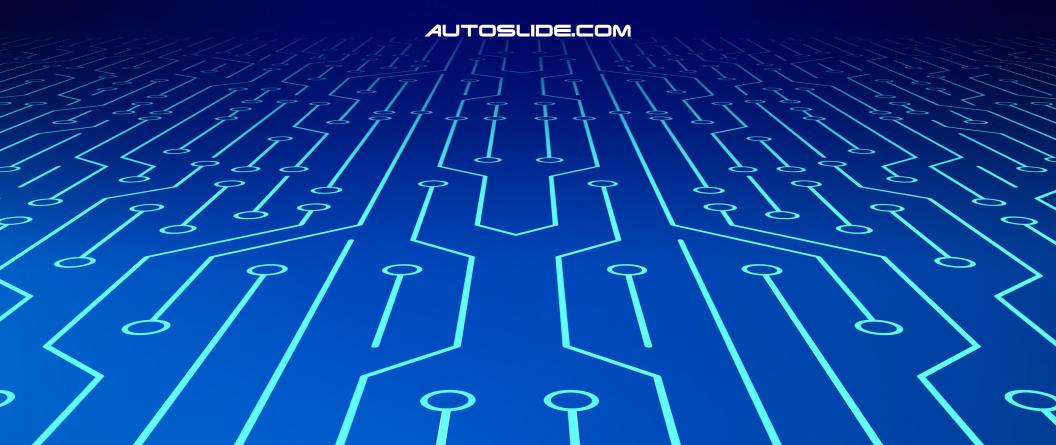